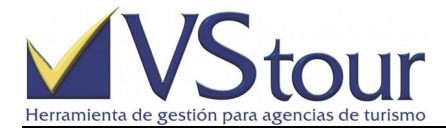

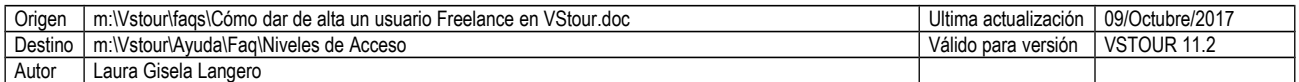

## COMO DAR DE ALTA UN USUARIO FREELANCE EN VSTOUR

## **Situación**

Cuando sea necesario permitir el acceso al sistema, a través de un nombre de usuario y una contraseña, para que pueda operar en VSTOUR bajo los términos y condiciones de un usuario freelance.

## **Como Dar de Alta un Usuario Freelance en VStour**

- 1. Ingrese al programa *VSTNiv*. Diríjase al **Menú Principal/Archivos/Usuarios**, desde donde se podrá crear el *nuevo Usuario*.
- 2. Diríjase al Menú **Opciones /Agregar**, o bien haga un clic en **F3** para ingresar el nuevo usuario.
- 3. Complete los campos requeridos. En **Usuario** asigne una denominación, que será la que deberá colocar el operador cada vez que deba ingresar al sistema. En los campos **Nombre** y **Apellido** complete según los datos del nuevo usuario que se está dando de alta.
- 4. Diríjase a la solapa **Password**. En el campo **Password** asigne una contraseña, que será la que deberá utilizar, junto a la denominación de **Usuario** (ver punto **Nº3**) cada vez que requiera ingresar al sistema. En el ítem **Confirma Password** vuelva a tipear la misma contraseña asignada en el campo anterior. En **Vencimiento Password** deje el que le propone el sistema, o vacío.
- 5. Pase a la solapa **Nivel de Acceso**. Determine el tipo de usuario, colocando un tilde en los campos *Usuario Activo* y *Es Freelance*. En el campo **Grupo de Usuarios al que pertenece** haga doble clic para seleccionar el que corresponda (Grupo Freelance. Para más detalles consulte el documento *Cómo Asignar Niveles de Acceso en VStour*). Determine **Nivel en Ventas**, **Nivel en Operación**, **Nivel en Administración**, con valores de cero a nueve. (Por ejemplo: 9 9 9. Estarán relacionados con los accesos asignados en el menú de **Niveles**. Para más detalles consulte el documento *Como Asignar Niveles de Acceso en VStour.pdf*)
- 6. Pase a la solapa **Fondos**. Complete el campo **Código Sucursal**, correspondiente a la sucursal del usuario que se está configurando (**\*** si corresponden todas las sucursales.)
- 7. Diríjase a la solapa **Expedientes**. Asigne el código de vendedor asociado al usuario que está siendo configurado. Asocie la sucursal al usuario, en caso de que corresponda, completando el campo **Código de Sucursal**. Si coloca un asterisco (**\***) el usuario que está dando de alta podrá cargar expedientes de todas las sucursales. De lo contrario, para asignar una sucursal específica, haga doble clic en ese campo, seleccionando desde la lista de *Códigos de Sucursal*. Asigne **Tipo de vista en Expedientes/Presupuestos y Cotizaciones** entre las 3 opciones propuestas, la opción *1 - por Vendedor*. Asigne **Vista Tipos de Servicios**, seleccionando una de las opciones que se muestran. Permite definir la preferencia para la búsqueda en la asignación de servicios al expediente. Tilde **Ver Rentabilidad**, si corresponde, para configurar la posibilidad de visualizar, o no, costo/rentabilidad del pedido y/o expediente. (Para ello tenga en cuenta, además, que debe ser tipo de usuario Supervisor. Ver punto **Nro. 5**)
- 8. Por último diríjase a la solapa **eMail** y complete el campo del mismo nombre con la dirección de mail correspondiente al usuario que se está cargando. La solapa **Grupos Anuncios** no se encuentra en actividad a la fecha.
- 9. Pulse **Aceptar** para grabar el nuevo usuario.

**Nota**

 las contraseñas asignadas a cada usuario *NO* se almacenan en las bases del sistema, y *NO* serán recuperables ante olvidos. Para este último caso, se deberán generar nuevas claves; eventualmente consulte al/los Supervisor/es de Área encargado/s.

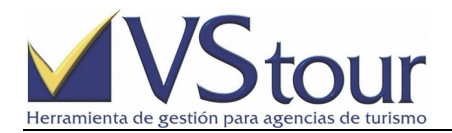

- A Recuerde que los campos que se muestran en rojo son obligatorios, deberá llenarlos sin excepción.
- A Para más información sobre Usuarios, Grupos y Niveles, puede consultar los documentos *Cómo Dar de alta un Usuario VStour*, *Cómo Cambiar la contraseña de Ingreso al sistema VStour* y *Cómo Asignar Niveles de Acceso en VStour.pdf*

## **Ejemplo**

1. Ingrese al programa *VSTNiv*. Diríjase al **Menú Principal/Archivos/Usuarios**, desde donde se podrá crear el *nuevo Usuario*.

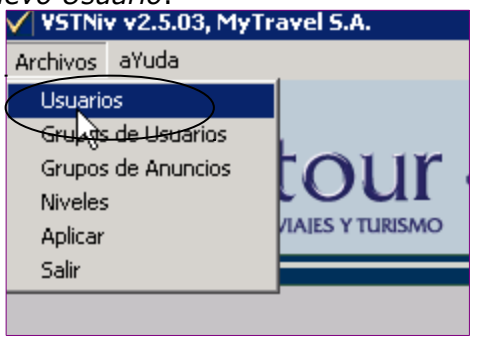

2. Diríjase al Menú **Opciones /Agregar**, o bien haga un clic en **F3** para ingresar el nuevo usuario.

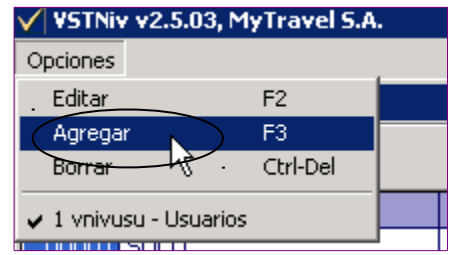

3. Complete los campos requeridos. En **Usuario** asigne una denominación, que será la que deberá colocar el operador cada vez que deba ingresar al sistema. En los campos **Nombre** y **Apellido** complete según los datos del nuevo usuario que se está dando de alta.

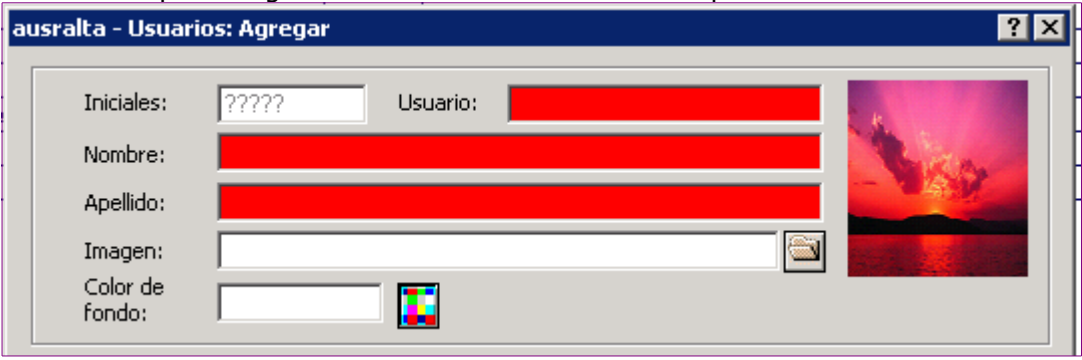

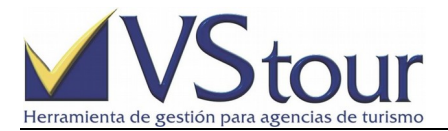

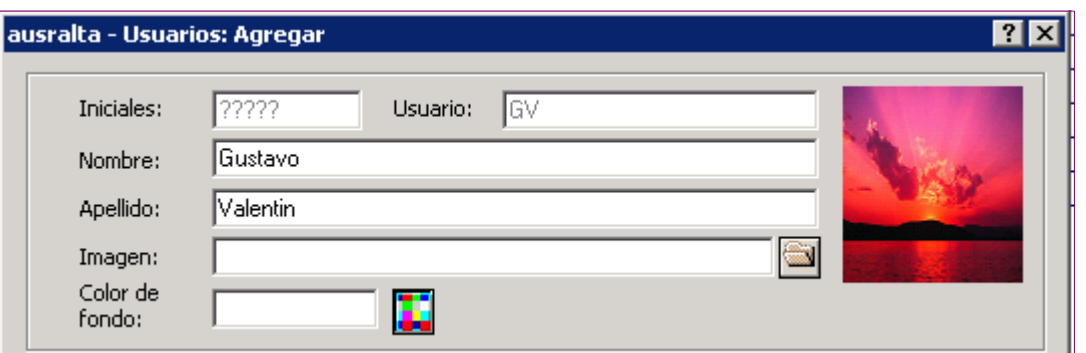

4. Diríjase a la solapa **Password**. En el campo **Password** asigne una contraseña, que será la que deberá utilizar, junto a la denominación de **Usuario** (ver punto **Nº3**) cada vez que requiera ingresar al sistema. En el ítem **Confirma Password** vuelva a tipear la misma contraseña asignada en el campo anterior. En **Vencimiento Password** deje el que le propone el sistema, o vacío.

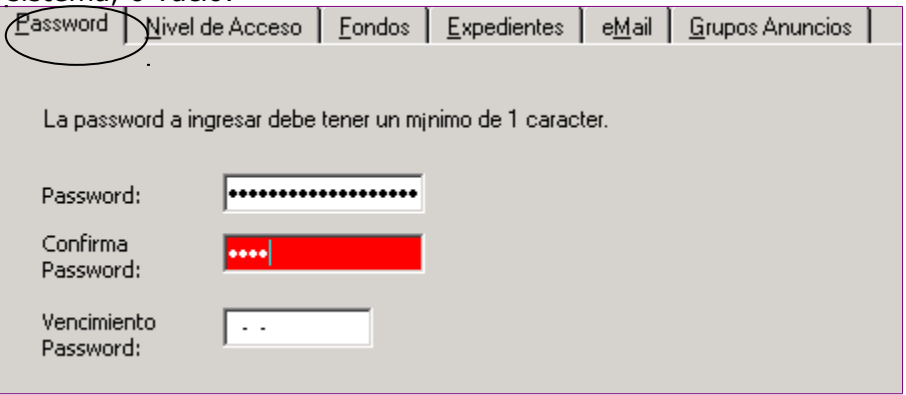

5. Pase a la solapa **Nivel de Acceso**. Determine el tipo de usuario, colocando un tilde en los campos *Usuario Activo* y *Es Freelance*. En el campo **Grupo de Usuarios al que pertenece** haga doble clic para seleccionar el que corresponda (Grupo Freelance. Para más detalles consulte el documento *Cómo Asignar Niveles de Acceso en VStour*). Determine **Nivel en Ventas**, **Nivel en Operación**, **Nivel en Administración**, con valores de cero a nueve. (Por ejemplo: 9 9 9. Estarán relacionados con los accesos asignados en el menú de **Niveles**. Para más detalles consulte el documento *Como Asignar Niveles de Acceso en VStour.pdf*)

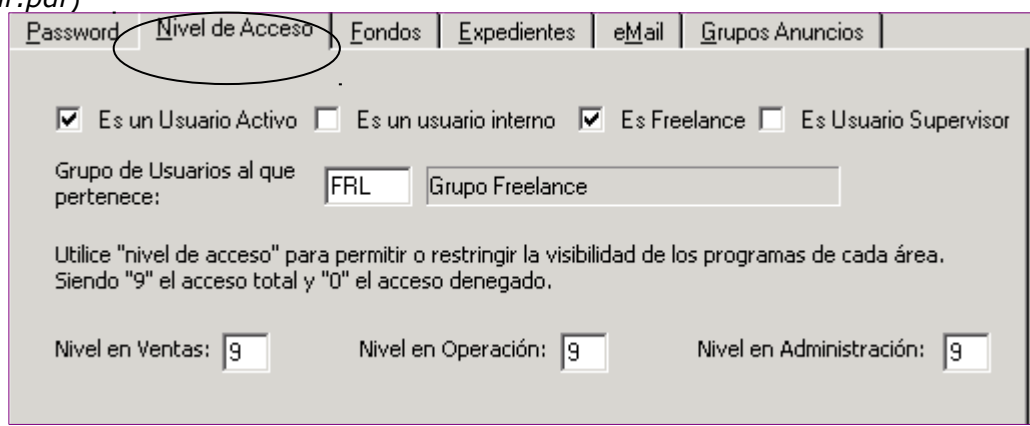

6. Pase a la solapa **Fondos**. Complete el campo **Código Sucursal**, correspondiente a la sucursal del usuario que se está configurando (**\*** si corresponden todas las sucursales.)

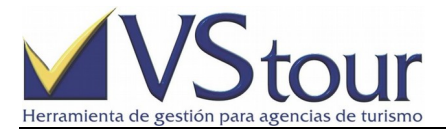

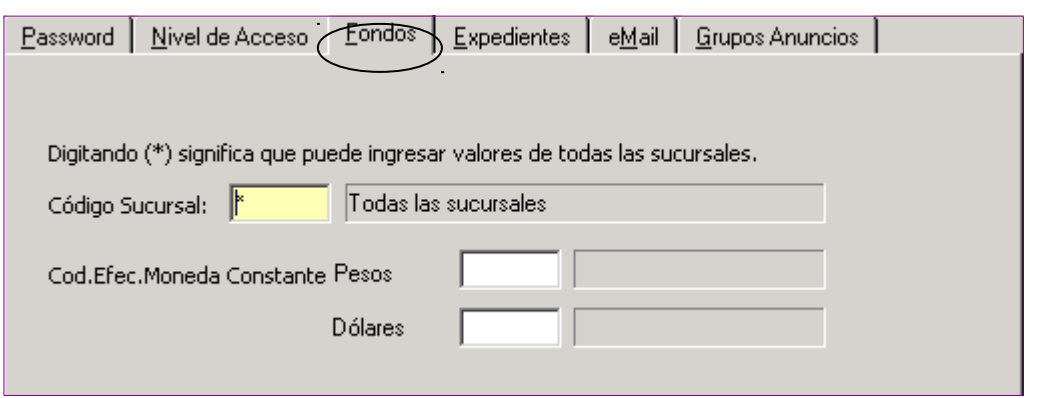

7. Diríjase a la solapa **Expedientes**. Asigne el código de vendedor asociado al usuario que está siendo configurado. Asocie la sucursal al usuario, en caso de que corresponda, completando el campo **Código de Sucursal**. Si coloca un asterisco (**\***) el usuario que está dando de alta podrá cargar expedientes de todas las sucursales. De lo contrario, para asignar una sucursal específica, haga doble clic en ese campo, seleccionando desde la lista de *Códigos de Sucursal*. Asigne **Tipo de vista en Expedientes/Presupuestos y Cotizaciones** entre las 3 opciones propuestas, la opción *1 - por Vendedor*. Asigne **Vista Tipos de Servicios**, seleccionando una de las opciones que se muestran. Permite definir la preferencia para la búsqueda en la asignación de servicios al expediente. Tilde **Ver Rentabilidad**, si corresponde, para configurar la posibilidad de visualizar, o no, costo/rentabilidad del pedido y/o expediente. (Para ello tenga en cuenta, además, que debe ser tipo de usuario Supervisor. Ver punto **Nro. 5**)

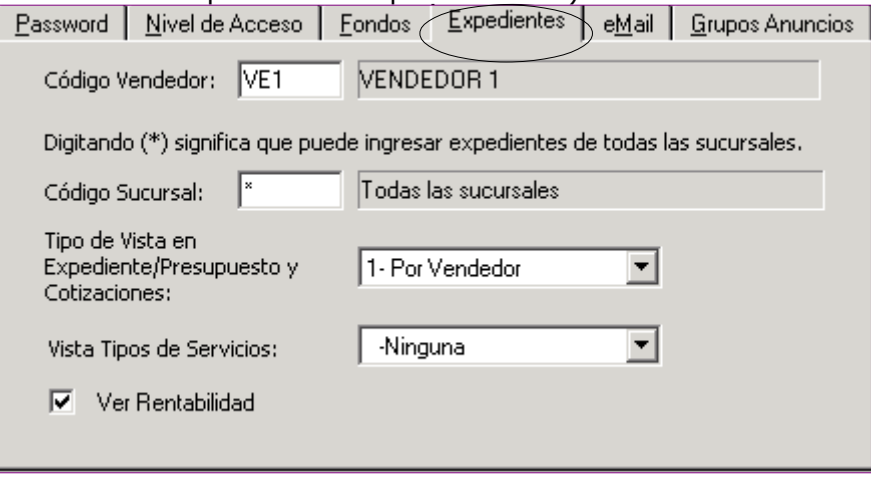

8. Por último diríjase a la solapa **eMail** y complete el campo del mismo nombre con la dirección de mail correspondiente al usuario que se está cargando. La solapa **Grupos Anuncios** no se encuentra en actividad a la fecha.

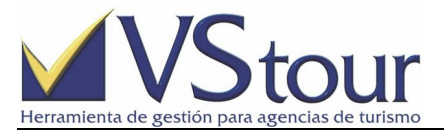

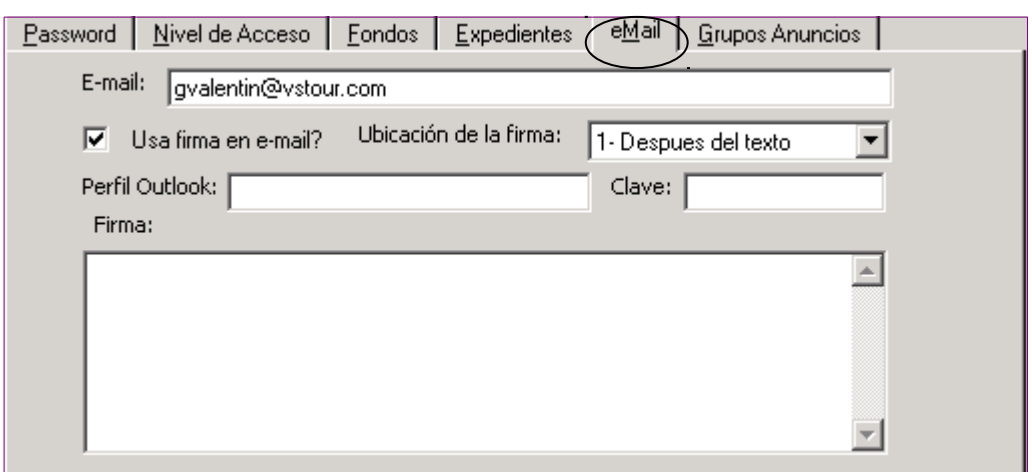

9. Pulse **Aceptar** para grabar el nuevo usuario.

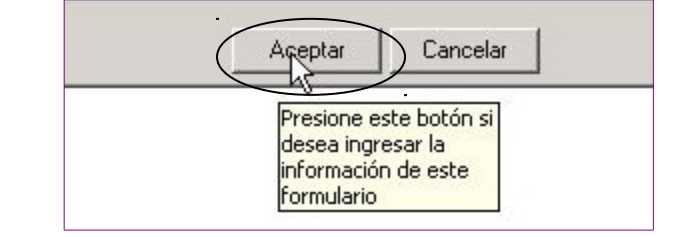

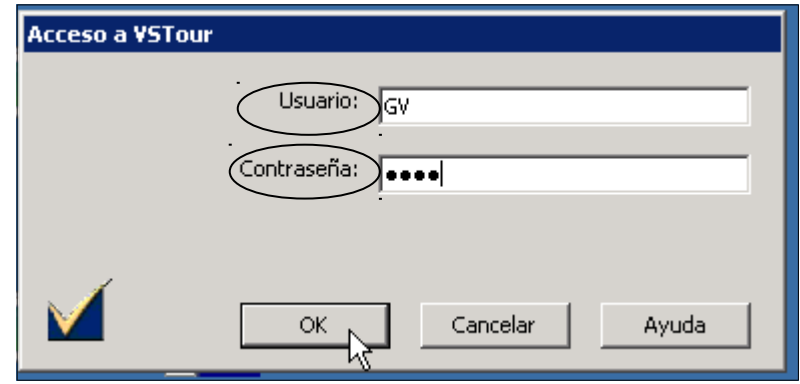